## 請求情報の照会

1.JWNET にログインし、「マイページ」の「請求メニュー」をクリック

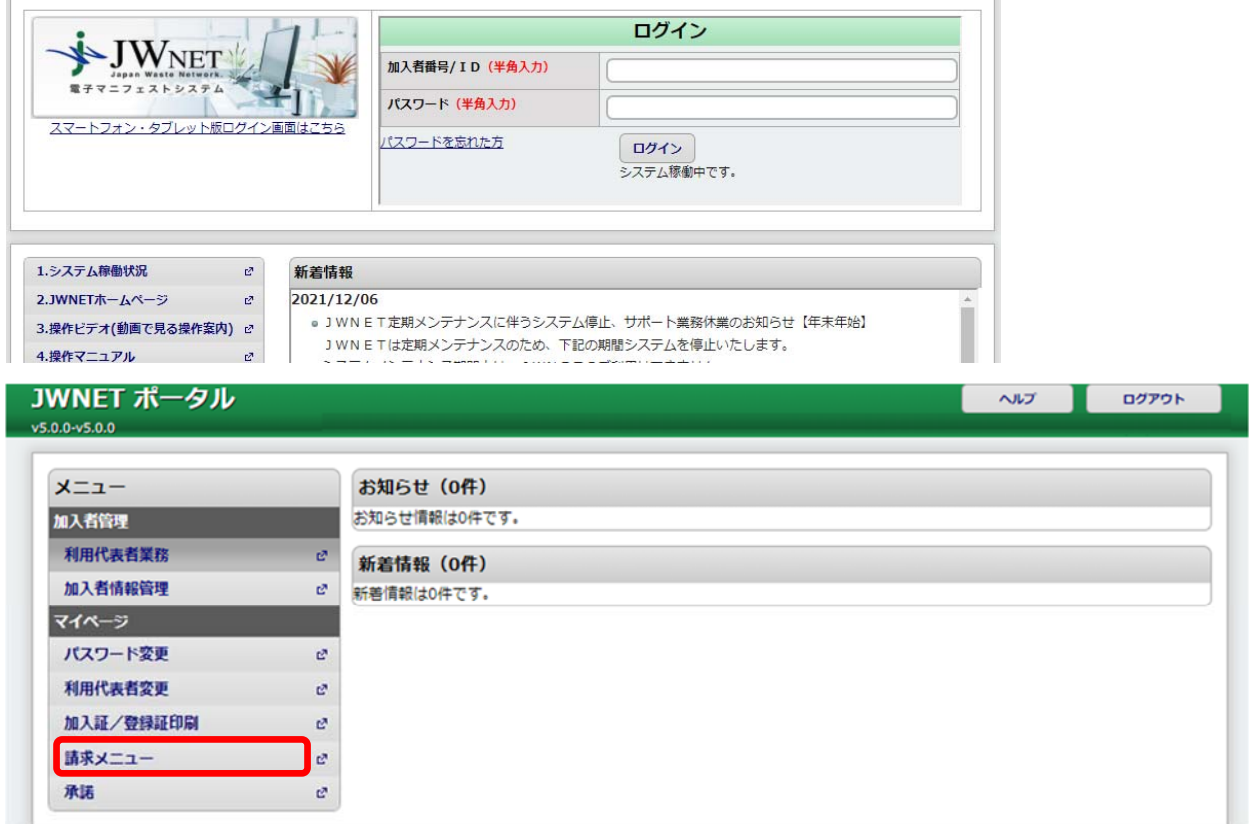

2.請求メニューの画面から、「最新請求情報」をクリック

請求書再発行ボタンをクリックすると画面中央に請求書が作成されます。

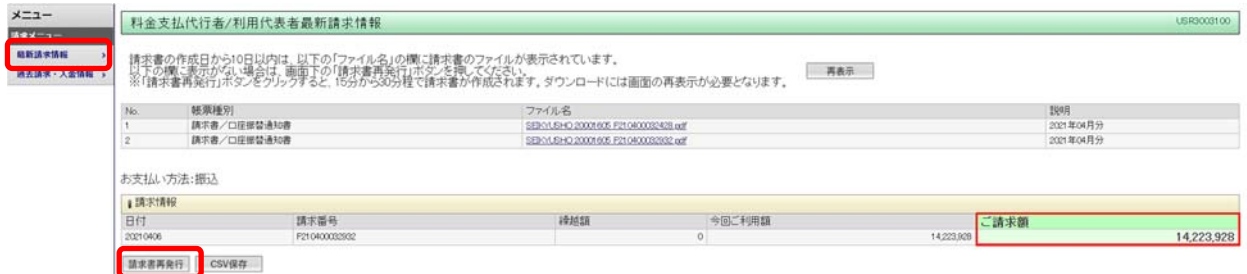

引締をダウンロードする場合は「CSV保存」ボタンを押してください。